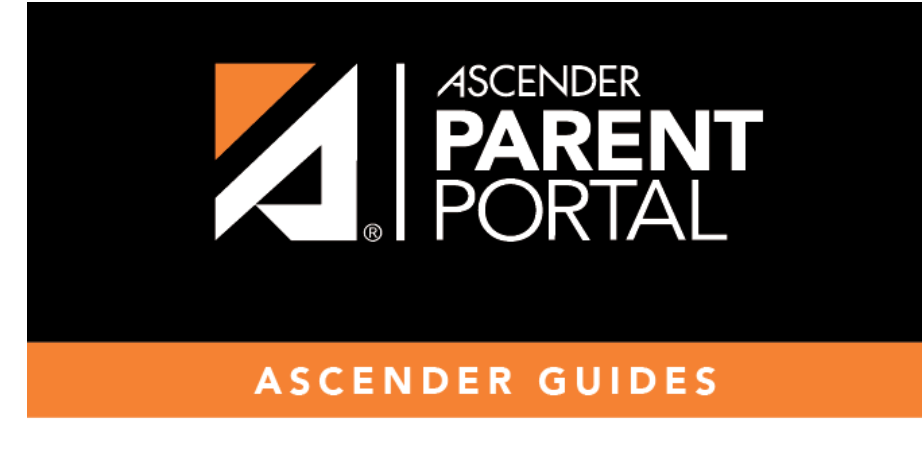

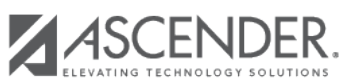

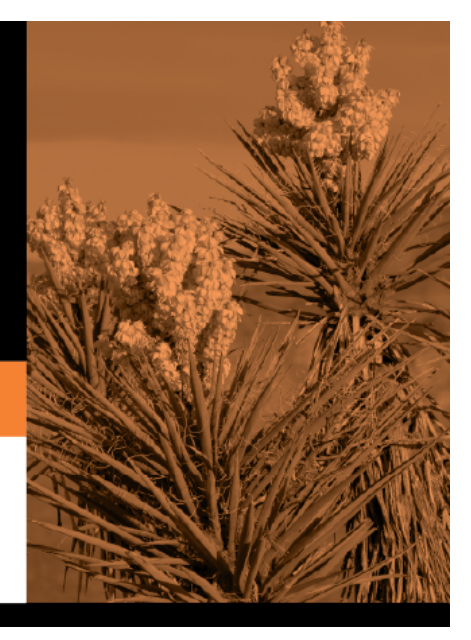

## **Table of Contents**

## *ASCENDER ParentPortal > My Account*

❏ From the My Account page, click **Maintain Student Data**.

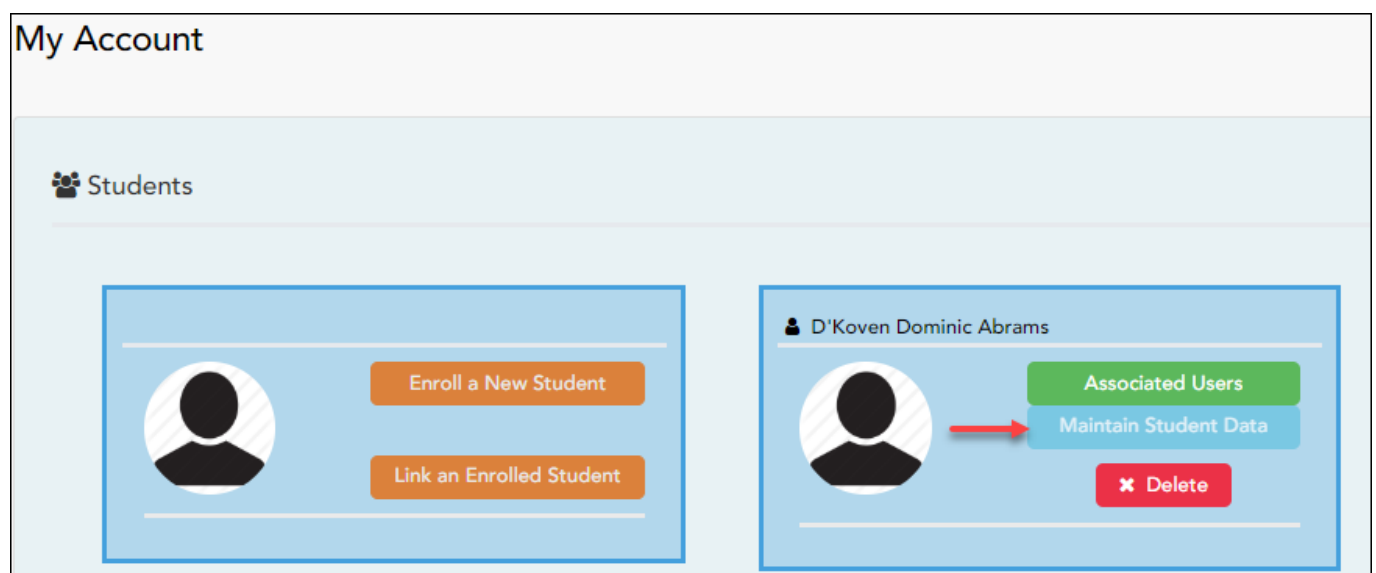

The Student Data Maintenance page opens.

❏ In the left-side navigation bar, click **Student Data Editing** to expand and view the forms that can be updated.

- ❏ Click the form name, and the form opens on the right.
- ❏ Type over existing text with new information.

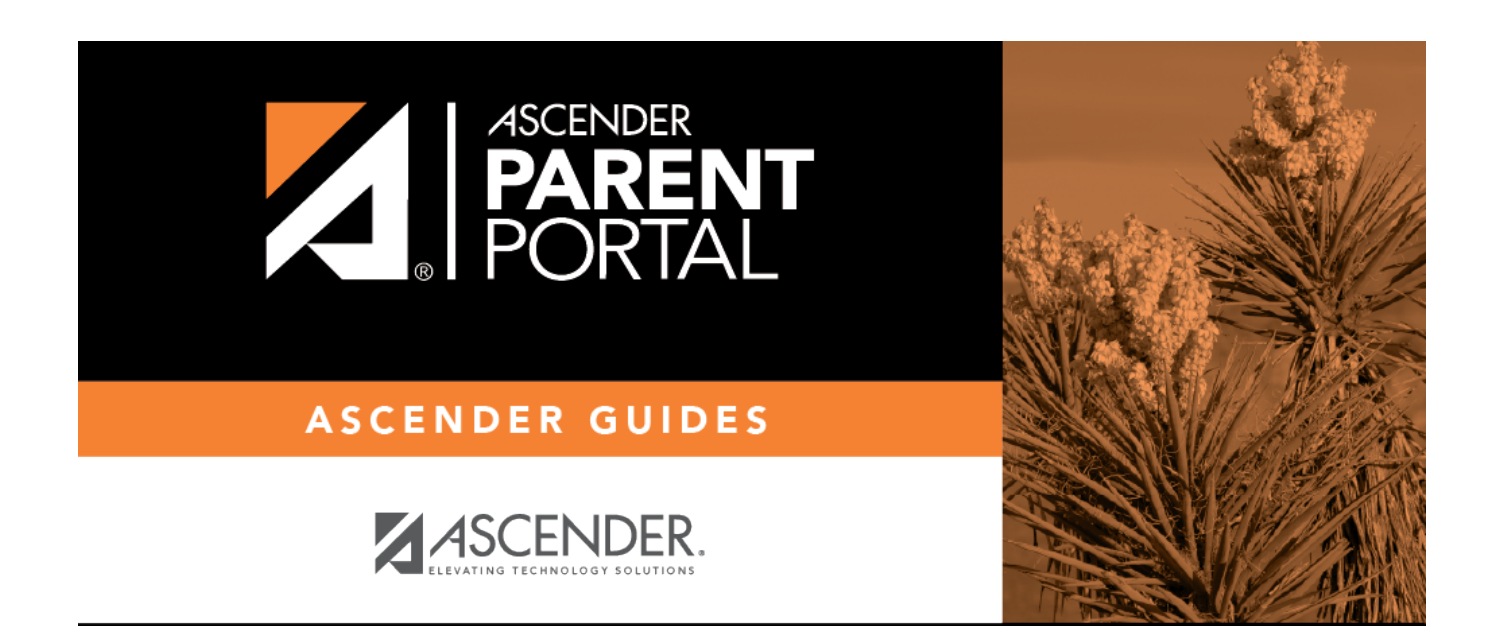

## **Back Cover**